# $(1)$ **CISCO**

## **Cisco Nexus Dashboard Insights** 導入ガイド、リリース 6.1.x

## 目次

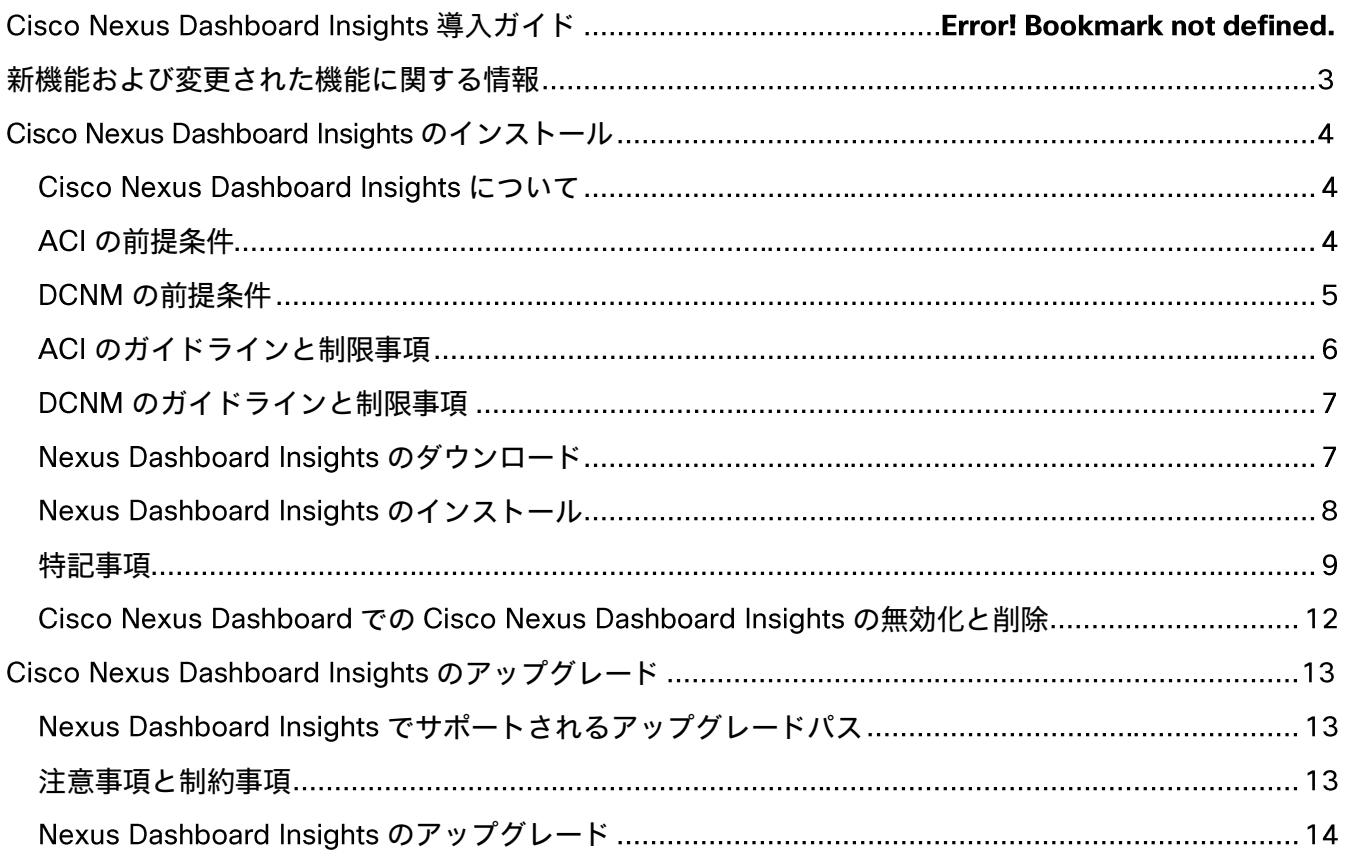

初版: 2022-05-03

最終更新日: 2022-05-27

#### 米国本社

Cisco Systems, Inc. 170 West Tasman Drive San Jose, CA 95134-1706 **USA** 

#### http://www.cisco.com

電話: 408 526-4000 800 553-NETS (6387) Fax: 408 527-0883

このマニュアルに記載されている仕様および製品に関する情報は、予告なしに変更されることがあります。 このマニュアルに記載されている表現、情報、および推奨事項は、すべて正確であると考えていますが、 明示的であれ黙示的であれ、一切の保証の責任を負わないものとします。このマニュアルに記載されてい る製品の使用は、すべてユーザー側の責任となります。

対象製品のソフトウェア ライセンスと限定保証は、製品に添付された『Information Packet』に記載され ています。添付されていない場合には、代理店にご連絡ください。

Cisco が採用している TCP ヘッダー圧縮機能は、 UNIX オペレーティング システムの UCB (University of California, Berkeley) のパブリック ドメイン バージョンとして、UCB が開発したプログラムを採用した ものです。All rights reserved. Copyright © 1981, Regents of the University of California.

ここに記載されている他のいかなる保証にもよらず、各社のすべてのマニュアルおよびソフトウェアは、 障害も含めて「現状のまま」として提供されます。シスコおよび上記代理店は、商品性、特定目的適合、 および非侵害の保証、もしくは取り引き、使用、または商慣行から発生する保証を含み、これらに限定す ることなく、明示または暗黙のすべての保証を放棄します。

いかなる場合においても、シスコおよびその供給者は、このマニュアルの使用または使用できないことに よって発生する利益の損失やデータの損傷をはじめとする、間接的、派生的、偶発的、あるいは特殊な損 害について、あらゆる可能性がシスコまたはその供給者に知らされていても、それらに対する責任を一切 負わないものとします。

このマニュアルで使用している Internet Protocol (IP) アドレスおよび電話番号は、実際のアドレスおよ び電話番号を示すものではありません。マニュアルの中の例、コマンド出力、ネットワーク トポロジ図、 およびその他の図は、説明のみを目的として使用されています。説明の中に実際の アドレスおよび電 話番号が使用されていたとしても、それは意図的なものではなく、偶然の一致によるものです。

この製品のマニュアルセットは、偏向のない言語を使用するように配慮されています。このドキュメント 一式における偏向のない言語とは、年齢、障害、性別、人種的アイデンティティ、民族的アイデンティテ ィ、性的指向、社会経済的地位、およびインターセクショナリティに基づく差別を意味しない言語として 定義されています。製品ソフトウェアのユーザーインターフェイスにハードコードされている言語、 のドキュメントに基づいて使用されている言語、または参照されているサードパーティ製品で使用されて いる言語によりドキュメントに例外が存在する場合があります。

Cisco および Cisco ロゴは、Cisco Systems, Inc. またはその関連会社の米国およびその他の国における登 録商標または商標です。シスコの商標の一覧については[、](http://www.cisco.com/go/trademarks)http://www.cisco.com/go/ trademarks を参照 してください。本書に記載されているサードパーティの商標は、それぞれの所有者の財産です。「パート ナー」という用語の使用はシスコと他社との間のパートナーシップ関係を意味するものではありません。  $(1110R)$ 

© 2017-2022 Cisco Systems, Inc. All rights reserved.

## <span id="page-4-0"></span>Cisco Nexus Dashboard Insights 導入ガイド 新機能および変更された機能に関する情報

次の表は、最新リリースまでの主な変更点の概要を示したものです。ただし、今リリースまでの変更点や 新機能の一部は表に記載されていません。

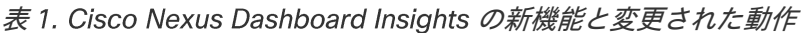

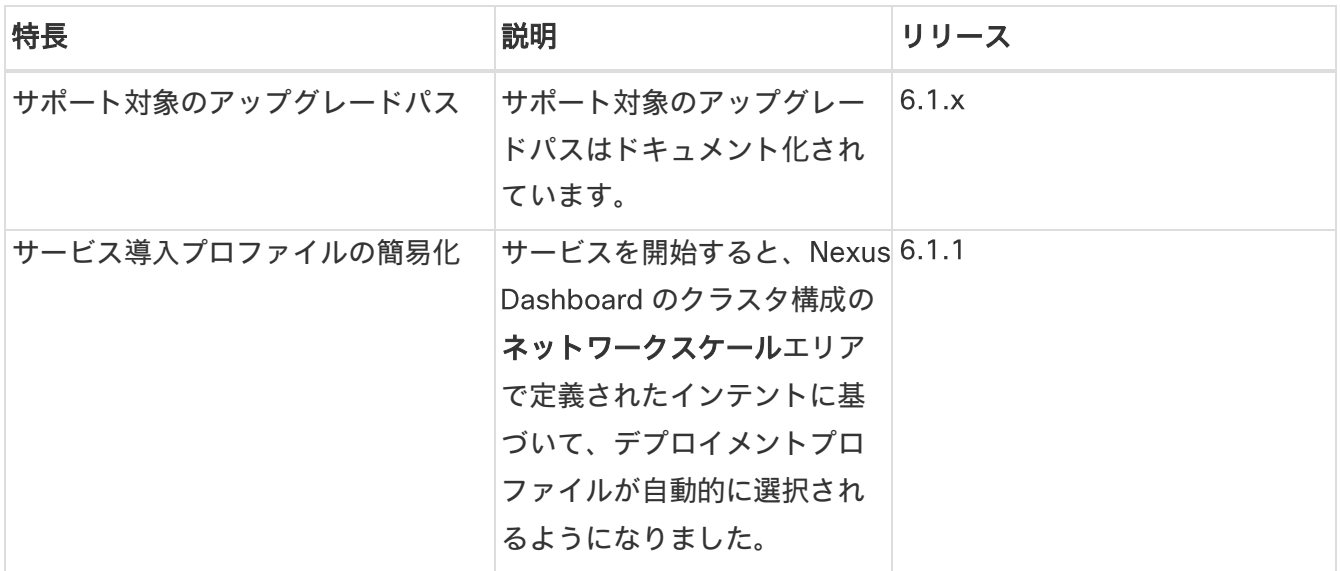

このドキュメントは、www.cisco.com のオンラインだけでなく、Nexus Insights GUI からも入手できま す。このドキュメントの最新バージョンについては[、](https://www.cisco.com/c/en/us/support/data-center-analytics/nexus-insights/series.html)Cisco Nexus Insights [のドキュメントに](https://www.cisco.com/c/en/us/support/data-center-analytics/nexus-insights/series.html)アクセスし てください。

## <span id="page-5-0"></span>Cisco Nexus Dashboard Insights のインストール

## <span id="page-5-1"></span>Cisco Nexus Dashboard Insights について

Cisco Nexus Dashboard Insights (Nexus Dashboard Insights)は、リアルタイムの監視および分析サービ スです。

ユーザーコンテンツでは、ACI および DCNM ファブリック用の Cisco Nexus Dashboard プラットフォー ムでの Nexus Dashboard Insights サービスの展開について説明します。

Nexus Dashboard Fabric Controller は、以前は Data Center Network Manager と呼ばれていました。

Cisco Data Center Network Manager (DCNM) は、リリース 12.0.1a 以降、 Cisco Nexus Dashboard Fabric Controller (NDFC) に名前が変更されました。

## <span id="page-5-2"></span>ACI の前提条件

- Cisco APIC で NTP 設定を構成しておきます。「 Configure NTP in ACI Fabric Solution[」](https://www.cisco.com/c/en/us/support/docs/cloud-systems-management/application-policy-infrastructure-controller-apic/200128-Configuring-NTP-in-ACI-Fabric-Solution.html)を参照してく ださい。
- Nexus Dashboard Insights でフローテレメトリ機能を使用するには、ACI ファブリックノード制御ポ リシーでテレメトリ優先順位を選択する必要があります。 Cisco APIC で、 [ファブリック (Fabric) ] > | ファブリックポリシー (Fabric Policies) ] > [\*ポリシー (\*Policies) ] > [\*モニタリング (\*Monitoring) ] > [ファブリックノードの制御 (Fabric Node Controls) ] > [ポリシー名 (your policy name) ] > [機能選択 (Feature Selection) ] の順に選択し、[テレメトリの優先順位 (Telemetry Priority) ] を選択します。
- Nexus Dashboard Insights でフローテレメトリ機能を使用するには、 Cisco APIC で Precision Time Protocol (PTP) を有効にして、Nexus Dashboard Insights が複数のスイッチからのフローを相互に 適切に関連付けることができるようにする必要があります。。 Cisco APIC で、[システム (System) ] > [システム設定 (System Settings) ] > [Precision Time Protocol] > [管理状態 (Admin State) ] の順に選択し、PTP を有効にします。

PTP による時刻同期の品質は、クロックのソースである PTP グランドマスター (GM) クロックの精 度と、その間にある ACI スイッチや IPN デバイスなどの PTP デバイスの精度と数に依存します。

PTP GM デバイスには通常、PTP の標準要件であるナノ秒単位の精度を実現する GNSS/GPS ソースが 装備されていますが、Nexus Dashboard Insights とそのフローテレメトリではマイクロ秒単位の精度 で十分であるため、通常は GNSS/GPS ソースは必要ありません。

シングルポッド ACI ファブリックの場合、リーフスイッチを介して PTP GM を接続できます。それ以 外の場合、スパインスイッチの 1 つが GM として選出されます。マルチポッド ACI ファブリックの場 合、リーフスイッチまたは IPN デバイスを介して PTP GM を接続できます。ACI スイッチノードがポ ッド間でクロックを同期できるように、IPN デバイスは PTP 境界クロックまたは PTP Transparent Clock にする必要があります。ポッド全体で同じ精度を維持するため、IPN デバイスを介して PTP GM を接続することを推奨します。

PTP 接続オプションの詳細については、*『シスコ APIC システム管理構成ガイド』*の「Precision Time Protocol」セクションを参照してください。

- インバンド管理を設定しておきます。[「](https://www.cisco.com/c/en/us/td/docs/switches/datacenter/aci/apic/sw/kb/b_KB_Configuring_Static_Management_Access.html)Cisco APIC and Static Management Access」を参照してく ださい。
- Cisco Nexus Dashboard でファブリック接続を設定しておきます[。『](https://www.cisco.com/c/en/us/td/docs/dcn/nd/2x/user-guide/cisco-nexus-dashboard-user-guide-221.html) Cisco Nexus Dashboard [ユーザ](https://www.cisco.com/c/en/us/td/docs/dcn/nd/2x/user-guide/cisco-nexus-dashboard-user-guide-221.html) [ーガイド』を](https://www.cisco.com/c/en/us/td/docs/dcn/nd/2x/user-guide/cisco-nexus-dashboard-user-guide-221.html)参照してください。
- DNS プロファイルの下に 1 つ以上の DNS ドメインが設定されている場合、1 つの DNS ドメインをデ フォルトとして設定することが必須です。 Cisco APIC で、[ファブリック (Fabric)] > [ファブリック ポリシー (Fabric Policies) ] > [ポリシー (Policies) ] > [Global8] > [DNS プロファイル (DNS Profile) ] > 「デフォルト (Default) ] > [DNS ドメイン (DNS Domains) ] の順に選択し、デフォル トとして 1 つを設定します。これを行わないと、Nexus Dashboard Insights のフローマップに同じス イッチが複数回表示されます。

### <span id="page-6-0"></span>DCNM の前提条件

- Cisco Nexus Dashboard の前提条件
	- Cisco Nexus Dashboard でファブリック接続を設定しておきます。詳細については、[『](https://www.cisco.com/c/en/us/td/docs/dcn/nd/2x/user-guide/cisco-nexus-dashboard-user-guide-221.html)Cisco Nexus Dashboard [ユーザーガイド』](https://www.cisco.com/c/en/us/td/docs/dcn/nd/2x/user-guide/cisco-nexus-dashboard-user-guide-221.html)を参照してください。
	- データネットワークが、ファブリックのインバンド アドレスへの 到達可能性を備えている必 要があります。
	- 。Nexus Dashboard Insights コレクタサービスで使用するデータネットワークから、7 つの永続的な IP アドレスを設定しておきます。 IPv6 管理の場合、 IPv6 アドレスを 7 つ設定しておく必要があり ます。詳細については、『Cisco Nexus Dashboard [ユーザーガイド』の](https://www.cisco.com/c/en/us/td/docs/dcn/nd/2x/user-guide/cisco-nexus-dashboard-user-guide-221.html)「クラスタ構成」セクシ ョンを参照してください。
	- 。DCNM サイトのインストールの場合、コレクタは永続 IP アドレスを使用します。Nexus Dashboard Insights を有効にする前に、永続 IP アドレスを設定する必要があります。
	- 。Cisco Nexus Dashboard が VMware ESX に導入されている場合は、管理およびデータ ネットワー ク インターフェイス ポートグループの両方で無差別モードを有効にする必要があります。詳細に ついては、[「仮想スイッチまたはポートグループ上で無差別モードを構成」](https://kb.vmware.com/s/article/1004099)を参照してください。
	- このリリース以降、IPv6 アドレスを使用して永続 IP アドレスを設定できます。Nexus Dashboard Insights の永続 IP アドレスを設定するには、 IPv4 または IPv6 のいずれかを使用する必要がありま す。詳細については、『Cisco Nexus Dashboard [ユーザーガイド』の](https://www.cisco.com/c/en/us/td/docs/dcn/nd/2x/user-guide/cisco-nexus-dashboard-user-guide-221.html)「クラスタ構成」セクショ ンを参照してください。
- 。IPv6 は、リーフスイッチおよびスパインスイッチのインバンド管理インターフェイスでサポート されます。IPv6は、リーフスイッチおよびスパインスイッチの帯域外管理インターフェイスでサポ ートされています。
- IPv6 アンダーレイ EVPN ファブリックでは、アシュアランス分析、ファームウェアの更新分析、 および接続性分析はサポートされていません。
- IPv6 アドレスをサポートするには、Cisco DCNM リリース 11.5(3) 以降がサイトで実行されてい る必要があります。
- 。 DCNM サイトを追加する場合、Cisco Nexus Dashboard のコンピューティングは L2 隣接関係(ア ジャセンシー)にある必要があります(すべてのコンピューティングが同じサブネットにある必要 があります)。
- Nexus Dashboard Insights でサポートするすべてのノードで Precision Time Protocol (PTP) を設定 する必要があります。管理サイトモードとモニタサイトモードの両方で、サイト内のすべてのノード で PTP が正しく設定されていることを確認する必要があります。
	- Precision Time Protocol の詳細については、 『シスコ DCNM LAN ファブリック構成ガイド』を参 照してください。

Cisco DCNM の簡単サイトセットアップで PTP が有効になっていることを確認します。シスコ DCNM サイトセットアップの [詳細設定 (Advanced) ] タブで、 *[Precision Time Protocol (PTP)* の有効化 チェックボックスをオンにします。

。PTP Grandmaster クロックは、ネットワークサイトの外部にあるデバイスによって提供される必 要があります。Cisco Nexus 9000 シリーズ スイッチを PTP グランドマスターとして使用するこ とはサポートされていません。

PTP による時刻同期の品質は、クロックのソースである PTP グランドマスター (GM) クロックの 精度、およびネットワークパスに沿った PTP デバイスの精度と数によって異なります。PTP GM デバイスには通常、PTP の標準要件であるナノ秒単位の精度を実現する GNSS/GPS ソースが装備 されていますが、Nexus Dashboard Insights とそのフローテレメトリではマイクロ秒単位の精度 で十分であるため、通常は GNSS/GPS ソースは必要ありません。

#### <span id="page-7-0"></span>ACI のガイドラインと制限事項

- Cisco Nexus Dashboard クラスタとそのサービスに必要なポートについては[、『](https://www.cisco.com/c/en/us/td/docs/dcn/nd/2x/user-guide/cisco-nexus-dashboard-user-guide-221.html)Cisco Nexus Dashboard [ユーザーガイド』を](https://www.cisco.com/c/en/us/td/docs/dcn/nd/2x/user-guide/cisco-nexus-dashboard-user-guide-221.html)参照してください。
- インバンド管理を設定するときは、帯域内 VRF を使用する必要があります。インバンド構成のテナン ト管理では、一意の VRF を使用しないでください。
- Nexus Dashboard で Nexus Dashboard クラスタ構成の復元を実行したら、Nexus Dashboard Insights をアンインストールし、Nexus Dashboard Insights を再度インストールする必要があります。
- Nexus Dashboard のノードとネットワークサイトの間にファイアウォールがある場合、ファイアウォ ールが、Nexus Dashboard ノードの IP アドレス、またはサイト上のネットワークデバイス(スイッチ

と APIC、または DCNM コントローラを含む)のインバンド管理 IP アドレスに対して NAT を実行し ないようにする必要があります。

- 次の Cisco Nexus 9000 ACI モードスイッチバージョンは、Nexus Dashboard Insights フローテレメ トリではサポートされていません。
	- ∘  $14.2(4i)$
	- 14.2 $(4k)$
	- $15.0(1k)$

つ以上のサポートされていないスイッチを含むサイトグループのフロー収集を有効にすると、フ 口ーのステータスは「Disabled」と表示されます。スイッチをサポートされているバージョンにア ップグレードすると、フローのステータスは [Enabled] と表示されます。

## <span id="page-8-0"></span>DCNM のガイドラインと制限事項

- Cisco Nexus Dashboard クラスタとそのサービスに必要なポートについては[、『](https://www.cisco.com/c/en/us/td/docs/dcn/nd/2x/user-guide/cisco-nexus-dashboard-user-guide-221.html)Cisco Nexus Dashboard [ユーザーガイド』を](https://www.cisco.com/c/en/us/td/docs/dcn/nd/2x/user-guide/cisco-nexus-dashboard-user-guide-221.html)参照してください。
- Nexus Dashboard で Nexus Dashboard クラスタ構成の復元を実行したら、Nexus Dashboard Insights をアンインストールし、Nexus Dashboard Insights を再度インストールする必要があります。
- Nexus Dashboard のノードとネットワークサイトの間にファイアウォールがある場合、ファイアウォ ールが、Nexus Dashboard ノードの IP アドレス、またはサイト上のネットワークデバイス(スイッチ と APIC、または DCNM コントローラを含む)のインバンド管理 IP アドレスに対して NAT を実行し ないようにする必要があります。
- DCNM 11.5.x から NDFC 12.x にアップグレードした後、NDFC 12.x の IP アドレスとログイン情報を 使用してサイトグループの Nexus Dashboard Insights から構成をエクスポートする必要があります。 DCNM 構成ファイルをインポートすると、DCNM ログイン情報が原因で、アシュアランス分析などの 特定のサービスが失敗します。

### <span id="page-8-1"></span>Nexus Dashboard Insights のダウンロード

次の手順を使用して、Cisco DC App Center から Nexus Dashboard Insights をダウンロードします。

#### はじめる前に

Cisco DC App Center からアプリケーションをダウンロードするには、管理者ログイン情報が必要です。

#### 手順

- 1. 管理者権限を使用して Cisco DC App Center にログインします。
- 2. 作業ペインの右端にある 「アプリケーションのダウンロード■ (Download Applications) 】をクリッ クします。Cisco App Center の新しいブラウザタブまたはウィンドウが開きます。
- 3. 検索バーを使用して Nexus Dashboard Insights を検索します。
- 4. ダウンロードする Nexus Dashboard Insights のバージョンを選択し、 [ダウンロード (Download) ] をクリックします。
- 5. 使用許諾契約を確認し、問題が無ければ [同意してダウンロード (Agree and download) ] をクリッ クします。Cisco Nexus Dashboard Insights がローカルマシンにダウンロードされます。

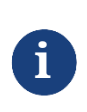

以前のリリースでは、 Nexus Dashboard Insights のイメージには.aci 拡張子が使用 されていました。リリース 6.0.1 以降、.nap ファイルとして Nexus Dashboard Insights を入手できます。

- 6. ローカルマシン上の Nexus Dashboard Insights ファイルをダウンロードした場所をメモしてください。
- 7. ダウンロードした Nexus Dashboard Insights ファイルを http サーバーに移動すると、Nexus Dashboard にアップロードできます。

## <span id="page-9-0"></span>Nexus Dashboard Insights のインストール

Nexus Dashboard Insights を Nexus Dashboard にインストールするには、次の手順を実行します。

#### はじめる前に

- Nexus Dashboard をインストールして構成しておく。[『](https://www.cisco.com/c/en/us/td/docs/dcn/nd/2x/deployment/cisco-nexus-dashboard-deployment-guide-221.html)Cisco Nexus Dashboard [導入ガイド』](https://www.cisco.com/c/en/us/td/docs/dcn/nd/2x/deployment/cisco-nexus-dashboard-deployment-guide-221.html)を参照 してください。
- Nexus Dashboard クラスタに少なくとも 3 つの正常なマスターノードがあること。
- Nexus Dashboard Insights をインストールするには、管理者ログイン情報があること。
- ・Cisco DC App Center から Nexus Dashboard Insights をダウンロードしていること。
- Nexus Dashboard でネットワークスケールを構成していること。[『](https://www.cisco.com/c/en/us/td/docs/dcn/nd/2x/user-guide/cisco-nexus-dashboard-user-guide-221.html) Cisco Nexus Dashboard [ユーザー](https://www.cisco.com/c/en/us/td/docs/dcn/nd/2x/user-guide/cisco-nexus-dashboard-user-guide-221.html) [ガイド』](https://www.cisco.com/c/en/us/td/docs/dcn/nd/2x/user-guide/cisco-nexus-dashboard-user-guide-221.html)の「クラスタ構成」を参照してください。

#### 手順

- 1. 管理者権限で Nexus Dashboard GUI にログインします。
- 2. ナビゲーションウィンドウで、[サービス (Services) ] > [サービスカタログ (Service Catalog) ] の 順に選択します。アプリストアからサービスをダウンロードしてインストールするか、サービスを手 動でインストールできます。アプリストアからサービスをダウンロードしてインストールするには、 手順 3 を参照してください。サービスを手動でインストールするには、手順 4 を参照してください。
- 3. このサービスは AppStore からダウンロードしてインストールできます。ナビゲーションウィンドウ で、[サービスカタログ (Service Catalog) ] > [アプリストア (AppStore) ] の順に選択します。
	- a. [Nexus Dashboard Insights] タイルで、[インストール (Install) ] をクリックします。Nexus Dashboard Insights は、Cisco DC App Center からサービスを直接ダウンロードし、インストー ルします。プロセスが完了すると、サービスをサービスカタログで使用できるようになります。

b. インストールが完了したら、 [開始 (Start) ] をクリックします。

- サービスを手動でインストールすることもできます。
	- a. [アクション (Actions) ] > [アップロード (Upload) ] の順に選択します。
	- b. Cisco DC App Center からダウンロードしたイメージファイルを選択します。アプリケーションの アップロードは、http サービスまたはローカルマシンから実行できます。
	- c. ローカルイメージをアップロードするには、 [ローカル (Local) ] > [ファイルの選択 (Choose File)]の順に選択し、ローカルシステムにダウンロードしたファイルを選択します。
	- d. リモートサーバーを使用するには、[リモート (Remote)]を選択し、イメージファイルの URL を 指定します。

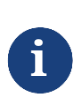

イメージに http URL を指定する場合は、.nap ファイルを解釈せずにそのまま提 供するよう Web サーバーを構成する必要があります。通常、これは Web サー バーの httpd.conf 構成ファイル: AddType application/x-gzip .gz .tgz .nap の次 の行に拡張子が含まれることを意味します。

- e. [アップロード (Upload) ] をクリックします。
- f. インストールが完了したら、 [開始 (Start) ] をクリックします。[『](https://www.cisco.com/c/en/us/td/docs/dcn/nd/2x/user-guide/cisco-nexus-dashboard-user-guide-221.html) Cisco Nexus Dashboard [ユー](https://www.cisco.com/c/en/us/td/docs/dcn/nd/2x/user-guide/cisco-nexus-dashboard-user-guide-221.html) [ザーガイド』](https://www.cisco.com/c/en/us/td/docs/dcn/nd/2x/user-guide/cisco-nexus-dashboard-user-guide-221.html)の「サービスの開始」を参照してください。

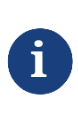

Nexus Dashboard リリース 2.2(1) 以降、クラスタ構成のネットワークスケール エリアの Nexus Dashboard で実行されるサービスの目的のスケールを定義でき ます。[『](https://www.cisco.com/c/en/us/td/docs/dcn/nd/2x/user-guide/cisco-nexus-dashboard-user-guide-221.html)Cisco Nexus Dashboard [ユーザーガイド』](https://www.cisco.com/c/en/us/td/docs/dcn/nd/2x/user-guide/cisco-nexus-dashboard-user-guide-221.html)の「クラスタ構成」を参照 してください。

- 5. サービスが有効になったら、 [開く (Open) ] をクリックします。 [サイトが有効になっていません (No Sites Enabled) 1ページが表示されます。
- 6. 「サイトグループの構成 (Configure Site Group) 1 をクリックして、Nexus Dashboard Insights を設 定します。詳細については、 『Cisco Nexus Dashboard ユーザーガイド』を参照してください。

#### <span id="page-10-0"></span>特記事項

• Nexus Dashboard リリース 2.1(2) 以降、物理的な Nexus Dashboard サーバーを注文する場合、 Nexus Dashboard Insights および Nexus Dashboard Orchestrator サービスを、出荷前にハードウェ アに事前インストールすることを選択できます。詳細については、『Nexus [ダッシュボードの注文ガ](https://www.cisco.com/c/en/us/products/collateral/data-center-analytics/nexus-dashboard/guide-c07-744361.html) [イド』](https://www.cisco.com/c/en/us/products/collateral/data-center-analytics/nexus-dashboard/guide-c07-744361.html)を参照してください。サービスを事前にインストールするオプションを選択した場合は、 Nexus Dashboard を物理アプライアンスとして展開した後、Nexus Dashboard Insights サービスを有 効にする必要があります。Nexus Dashboard の仮想フォームファクタを展開している場合、サービス のインストールに変更はなく、クラスタの準備が整った後に Nexus Dashboard Insights サービスを個 別に展開する必要があります。

- Nexus Dashboard リリース 2.2(1) 以降、クラスタ構成のネットワークスケールエリアの Nexus Dashboard で実行されるサービスの目的のスケールを定義できます。 Nexus Dashboard Insights のイ ンストールプロセス中、Nexus Dashboard はネットワーク スケール データとクラスタ内のノードに 関する情報を Nexus Dashboard Insights に送信します。この情報に基づいて、Nexus Dashboard Insights は、使用する適切な展開プロファイルを判断し、適切な展開プロファイルでサービスをインス トールします。[『](https://www.cisco.com/c/en/us/td/docs/dcn/nd/2x/user-guide/cisco-nexus-dashboard-user-guide-221.html)Cisco Nexus Dashboard [ユーザーガイド』](https://www.cisco.com/c/en/us/td/docs/dcn/nd/2x/user-guide/cisco-nexus-dashboard-user-guide-221.html)の*「クラスタ構成」*を参照してください。
	- 意図したスケールがグリーンフィールドシナリオまたはブラウンフィールドシナリオのネットワー クスケールエリアで定義されていない場合、サービスは Nexus Dashboard ノードの数に基づいて クラスタ用の正しいプロファイルを選択します。Nexus Dashboard ノードの数に応じて、サービ スはインテントに一致するプロファイルをインストールするか、要求されたインテントよりも低い が Nexus Dashboard ノードの数に一致するプロファイルをインストールします。
	- Nexus Dashboard ノード数が予想される Nexus Dashboard ノード数より少ない場合、エラーが表 示され、サービスを開始できません。
	- 。Nexus Dashboard Insights のアップグレード後に不適切な展開プロファイルが保持されている場 合は、Nexus Dashboard Insights を削除し、正しい展開プロファイルでサービスを再インストー ルする必要があります。
- クラスタのサイジング情報と、特定の使用例に基づく推奨ノード数については、[『](https://www.cisco.com/c/dam/en/us/td/docs/dcn/tools/nd-sizing/index.html) Dashboard Capacity Planning Tool[』](https://www.cisco.com/c/dam/en/us/td/docs/dcn/tools/nd-sizing/index.html)を参照してください。
- 仮想展開プロファイルの場合、 つのデータノードと つのアプリケーションノードが必要です。デ ータノードはマスターノードとして展開する必要があり、アプリノードはワーカーノードとして展開 する必要があります。
- virtual-large 展開プロファイルでは、3 つのデータノードと 6 つのアプリノードが必要です。3 つのデ ータ ノードをマスター ノードとして展開する必要があり、残りのワーカーはアプリノードまたはデー タノードとして構成できます。『 Cisco Nexus Dashboard [ユーザーガイド』を](https://www.cisco.com/c/en/us/td/docs/dcn/nd/2x/user-guide/cisco-nexus-dashboard-user-guide-221.html)参照してください。
	- データノードには、次のシステムリソースを含める必要があります。
		- **32 vCPU**
		- $\cdot$  128 GB の RAM
		- 1 TB SSD または NVMe ディスク × 3
	- アプリノードには、次のシステムリソースを含める必要があります。
		- **16 vCPU**
		- 64 GB の RAM
		- 550 GB SSD または HDD または NVMe ディスク
- 仮想 Nexus Dashboard クラスタへの Nexus Dashboard Insights の展開は、第 4 世代 Intel Core プロ セッサ以降でのみサポートされています。
- Nexus Dashboard Insights 6.0.2 パッチ リリース以降、仮想 Nexus Dashboard クラスタへの Nexus Dashboard Insights の展開は、AMD Milan または Rome プロセッサでサポートされます。

• 仮想 Nexus Dashboard クラスタ内のいずれかのアプリ ノードをリロードした後、サービスが仮想 Nexus Dashboard クラスタ内の他の利用可能なデータまたはアプリノードに移動するまでに約 5 ~ 10 分かかります。この期間中、サービス UI にアクセスできない場合があります。

#### 展開プロファイル

展開プロファイルは、Nexus Dashboard が Nexus Dashboard Insights サービスに割り当てるリソースを 定義します。[「特記事項」](#page-10-0)を参照してください。Nexus Dashboard Insights の展開プロファイルには、次 のものが含まれます。

- 展開プロファイル physical-standard : 物理的な Nexus Dashboard での 50 以上のノードと 10,000~ 20,000 のフローに適した標準的なスケールプロファイル。
- 展開プロファイル physical-small: 物理的な Nexus Dashboard での 50 未満のノードおよび 10,000 未満のフローに適した小規模スケールプロファイル。
- 展開プロファイル virtual : 仮想 Nexus Dashboard 展開での 50 のノードおよび 2500 のフローに適し た小規模なスケールプロファイル。
- 展開プロファイル virtual-large : 仮想 Nexus Dashboard での 200 以上のノードおよび 5000 以上のフ ローに適した標準的なスケールプロファイル。仮想展開プロファイルの場合、3つのデータノードと3 つのアプリケーションノードが必要です。[「特記事項」](#page-10-0)を参照してください。virtual-large 展開プロフ ァイルでは、 つのデータノードと つのアプリノードが必要です。

表 2. physical-standard 展開プロファイルのリソース要件

| タイプ           | 最小使用率(要求) | 最大使用率(制限)                |
|---------------|-----------|--------------------------|
| <b>CPU</b>    | 13 コア     | 64 コア                    |
| メモリ           | 131.84 GB | 312.91 GB                |
| <b> ストレージ</b> | $1.25$ TB | $\overline{\phantom{a}}$ |

表 3. physical-small 展開プロファイルのリソース要件

| タイプ        | 最小使用率(要求) | 最大使用率(制限) |
|------------|-----------|-----------|
| <b>CPU</b> | 12 コア     | 52 コア     |
| メモリ        | 123.73 GB | 297.01 GB |
| ストレージ      | $1.2$ TB  |           |

表 4. virtual 展開プロファイルのリソース要件

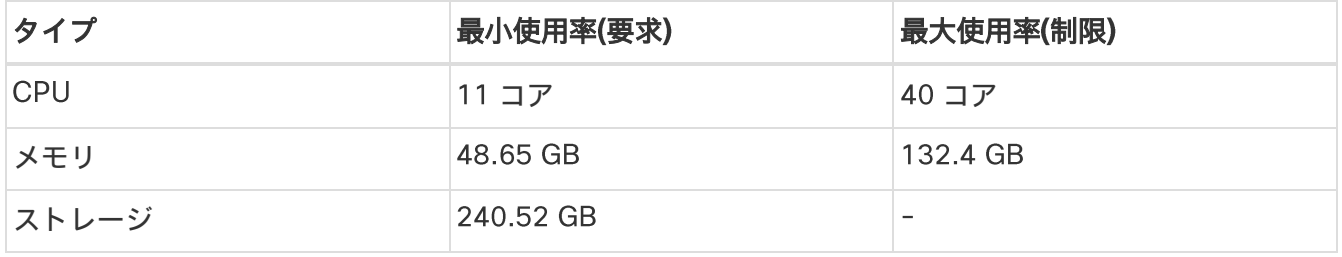

表 5. virtual-large 展開プロファイルのリソース要件

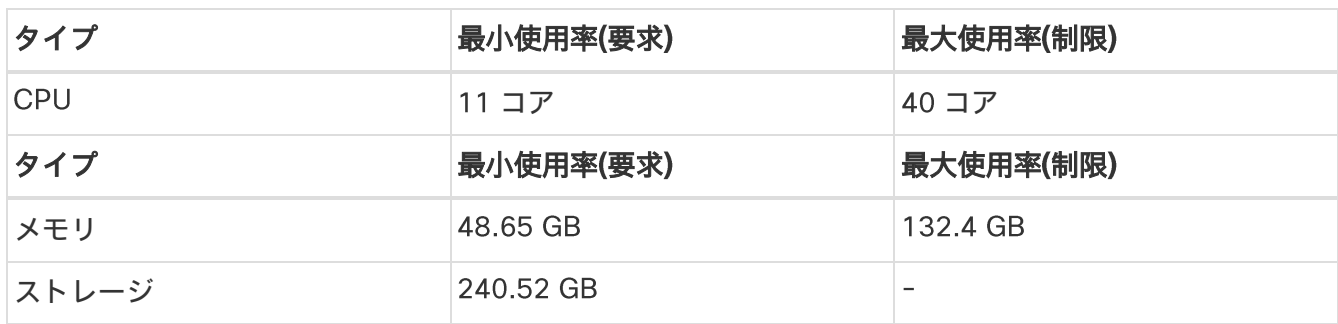

## <span id="page-13-0"></span>Cisco Nexus Dashboard での Cisco Nexus Dashboard Insights の無効化と削除

#### はじめる前に

Cisco Nexus Dashboard の管理者ログイン情報が必要です。

#### 手順

- 1. Cisco Nexus Dashboard に管理者としてログインします。
- 2. ナビゲーションウィンドウで、[サービス (Services) ] > [サービスカタログ (Service Catalog) ] の順に選択し、Cisco Nexus Dashboard でホストされているサービスを表示します。
- 3. Cisco Nexus Dashboard Insights サービスを選択します。
- 4. は > [無効化 (Disable) ] の順に選択し、サービスを無効化します。
- 5. は > [削除 (Delete) ] の順に選択し、サービスを削除します。

## <span id="page-14-0"></span>Cisco Nexus Dashboard Insights のアップ グレード

## <span id="page-14-1"></span>Nexus Dashboard Insights でサポートされるアップグレ ードパス

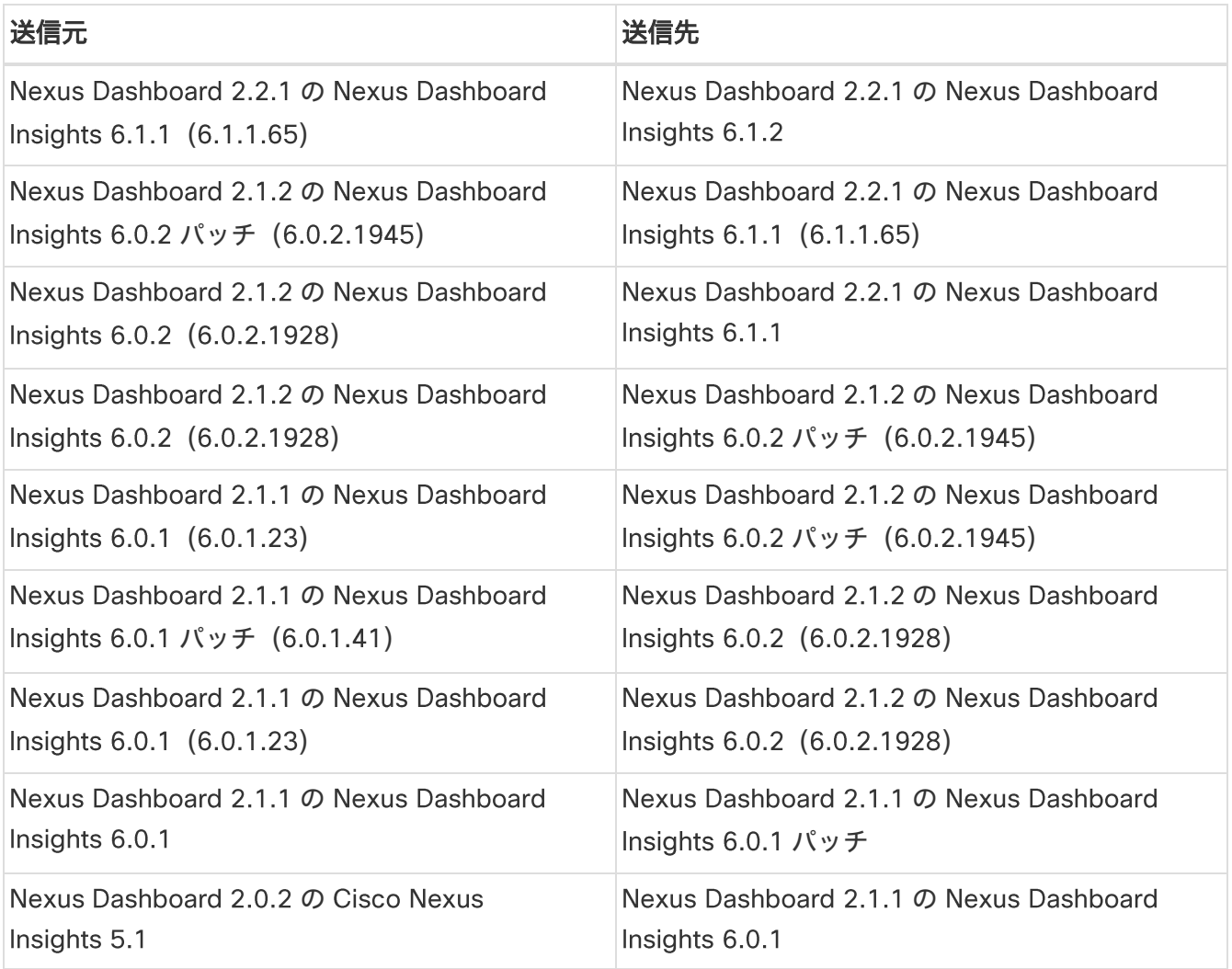

- Cisco Nexus Dashboard のアップグレードについては、[『](https://www.cisco.com/c/en/us/td/docs/dcn/nd/2x/deployment/cisco-nexus-dashboard-deployment-guide-221.html)Cisco Nexus Dashboard Deployment **Guide[』](https://www.cisco.com/c/en/us/td/docs/dcn/nd/2x/deployment/cisco-nexus-dashboard-deployment-guide-221.html)を参照してください。**
- クラスタのサイジング情報と、特定の使用例に基づく推奨ノード数については、[『](https://www.cisco.com/c/dam/en/us/td/docs/dcn/tools/nd-sizing/index.html) Dashboard Capacity Planning Tool[』](https://www.cisco.com/c/dam/en/us/td/docs/dcn/tools/nd-sizing/index.html)を参照してください。

## <span id="page-14-2"></span>注意事項と制約事項

• Nexus Dashboard Insights 6.0.2 を実行している場合は、Nexus Dashboard リリース 2.2.1 にアップ グレードする前にこのサービスを無効にする必要があります。 Nexus Dashboard のアップグレードが

完了したら、Nexus Dashboard Insights 6.0.2 を有効にしてから、Nexus Dashboard Insights リリー ス 6.1.1 をインストールしてアップグレードします。

- プラットフォームとサービスを一緒にアップグレードすることをお勧めします。次の順序でアップグ レードを行う必要があります。
	- 1. Nexus Dashboard Release 2.1.2 を Nexus Dashboard Release 2.2.1 にアップグレードします。
	- 2. プラットフォームのアップグレードと同じメンテナンスウィンドウで、Nexus Dashboard Insights リリース 6.0.2. を Nexus Dashboard Insights リリース 6.1.1 にアップグレードします。
- クラスタで Cisco Network Assurance Engine を実行している場合は、アップグレードする前に Cisco Network Assurance Engine を削除する必要があります。
- Nexus Insights 5.1 から Nexus Dashboard Insights リリース 6.0.1 にアップグレードした後は、Nexus Dashboard Insights で DCNM とスイッチのクレデンシャルを設定して、アシュアランス分析と差分分 析を実行する必要があります。 『 Cisco Nexus Dashboard Insights ユーザーガイド - Cisco DCNM 向 (t) の「Cisco Nexus Dashboard Insights: Day 0 設置アップの基礎の構成」セクションを参照してく ださい。

## <span id="page-15-0"></span>Nexus Dashboard Insights のアップグレード

Cisco Nexus Dashboard で Nexus Dashboard Insights をアップグレードするには、次の手順を実行します。

#### はじめる前に

- Nexus Dashboard Insights をアップグレードするには、管理者ログイン情報を保持していること。
- Cisco DC App Center から Nexus Dashboard Insights の最新バージョンをダウンロードしていること。
- Nexus Dashboard リリース 2.2.1 にアップグレードしていること。『 Cisco Nexus Dashboard [導入](https://www.cisco.com/c/en/us/td/docs/dcn/nd/2x/deployment/cisco-nexus-dashboard-deployment-guide-221.html) [ガイド』](https://www.cisco.com/c/en/us/td/docs/dcn/nd/2x/deployment/cisco-nexus-dashboard-deployment-guide-221.html)を参照してください。
- Nexus Dashboard Insights の最新バージョンにアップグレードする前に、古いバージョンの Cisco Network Assurance Engine を削除する必要があります。

#### 手順

- 1. 管理者権限で Nexus Dashboard GUI にログインします。
- 2. ナビゲーションウィンドウにある [サービスカタログ (Service Catalog) ] タブをクリックします。
- 3. [アクション (Actions) ] > [アップロード (Upload) ] の順に選択します。
- 4. 新しいバージョンをインストールします。「 Cisco Nexus Dashboard Insights のインストール」を参 照してください。
- 5. [更新 (Refresh) ] アイコン (C) をクリックして、アップロードステータスを確認します。
- 6. Nexus Dashboard Insights タイルの省略記号アイコンをクリックします。
- 7. [利用可能なバージョン (Available Versions) ] をクリックします。

利用可能な Nexus Dashboard Insights のバージョンがポップアップウィンドウに表示されます。

- 8. 「有効化 (Activate) ] をクリックします。
- 9. Nexus Dashboard Insights タイルに新しいバージョンが表示されたら、アップグレードは完了です。
- 10. [開く (Open)] をクリックして、アップグレードされた Nexus Dashboard Insights サービスを起動 します。

このアップグレード手順では、以前のインストールからユーザーデータが保持されます。データがす でに利用可能であるため、Nexus Dashboard Insights は、オンボードされたサイトを自動的に検出し て追加します。

このドキュメントは、米国シスコ発行ドキュメントの参考和訳です。 リンク情報につきましては、日本語版掲載時点で、英語版にアップデートがあり、リンク先のページが移動/変更されている場合がありますことをご了 承ください。

あくまでも参考和訳となりますので、正式な内容については米国サイトのドキュメントを参照ください。